# 如何审核项目进展报告 院系所联系人使用手册

鼓励探索, 突出原创; 聚焦前沿, 独辟蹊径; 需求牵引,突破瓶颈;共性导向,交叉融通。

服务电话:010-62317474

服务邮箱: support@nsfc.gov.cn

## 四步轻松、高效完成进展报告审核

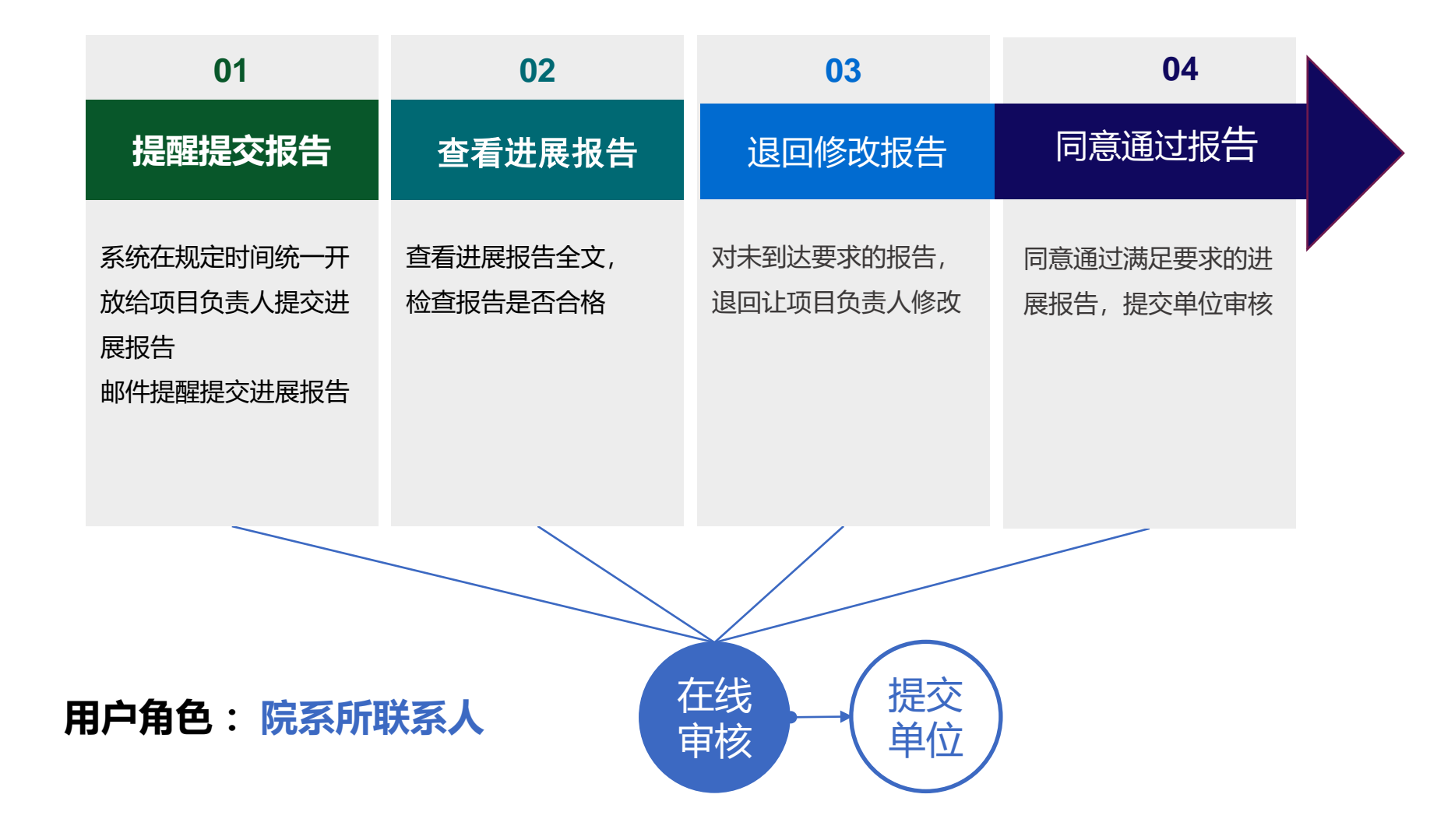

## 科学基金网络信息系统登录平台

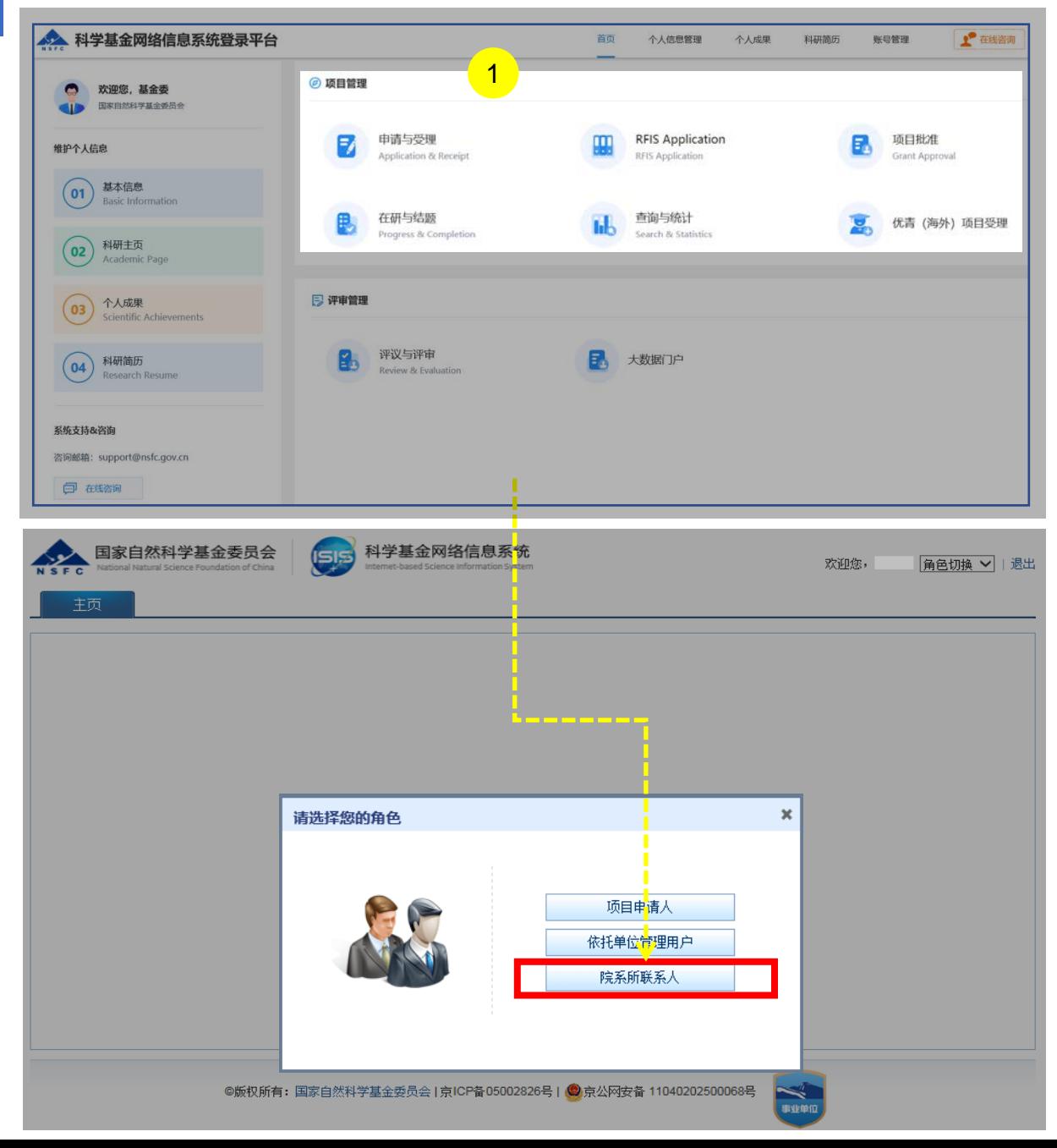

说明:

- 1. 在"**项目管理**"选择点击**"申请与受理"**或其他任意功能跳 转至**"科学基金网络信息系统"**
- 2. 讲入业务系统首页, 选择 "**院系所联系人"**用户登录

- 系统中**"有"**多角色才需要选择对应角色登录进入,如**"无"** 多角色则直接登录进入系统,无须选择
- 院系所联系人可忽略生成个人简历
- "修改密码"、 "更换电子邮箱"、 "手机验证"在"账号 管理"功能修改
- 建议使用单位邮箱,不建议使用hotmail、outlook、sina、 yahoo这几种电子邮箱,避免接收不到邮件

## 01.提醒提交报告

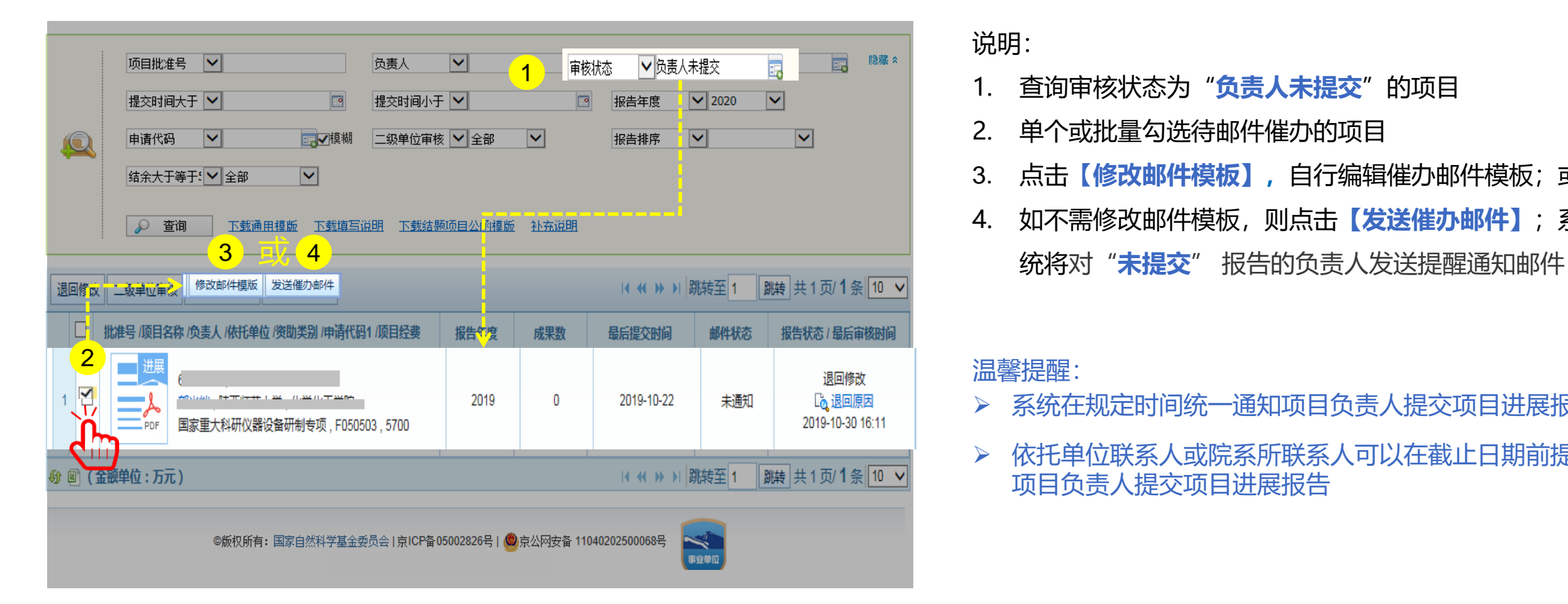

说明:

- 1. 查询审核状态为"**负责人未提交**"的项目
- 2. 单个或批量勾选待邮件催办的项目
- 3. 点击【**修改邮件模板】,**自行编辑催办邮件模板;或
- 4. 如不需修改邮件模板,则点击**【发送催办邮件】**;系

- 系统在规定时间统一通知项目负责人提交项目进展报告
- 依托单位联系人或院系所联系人可以在截止日期前提醒 项目负责人提交项目进展报告

## 02.查看进展报告

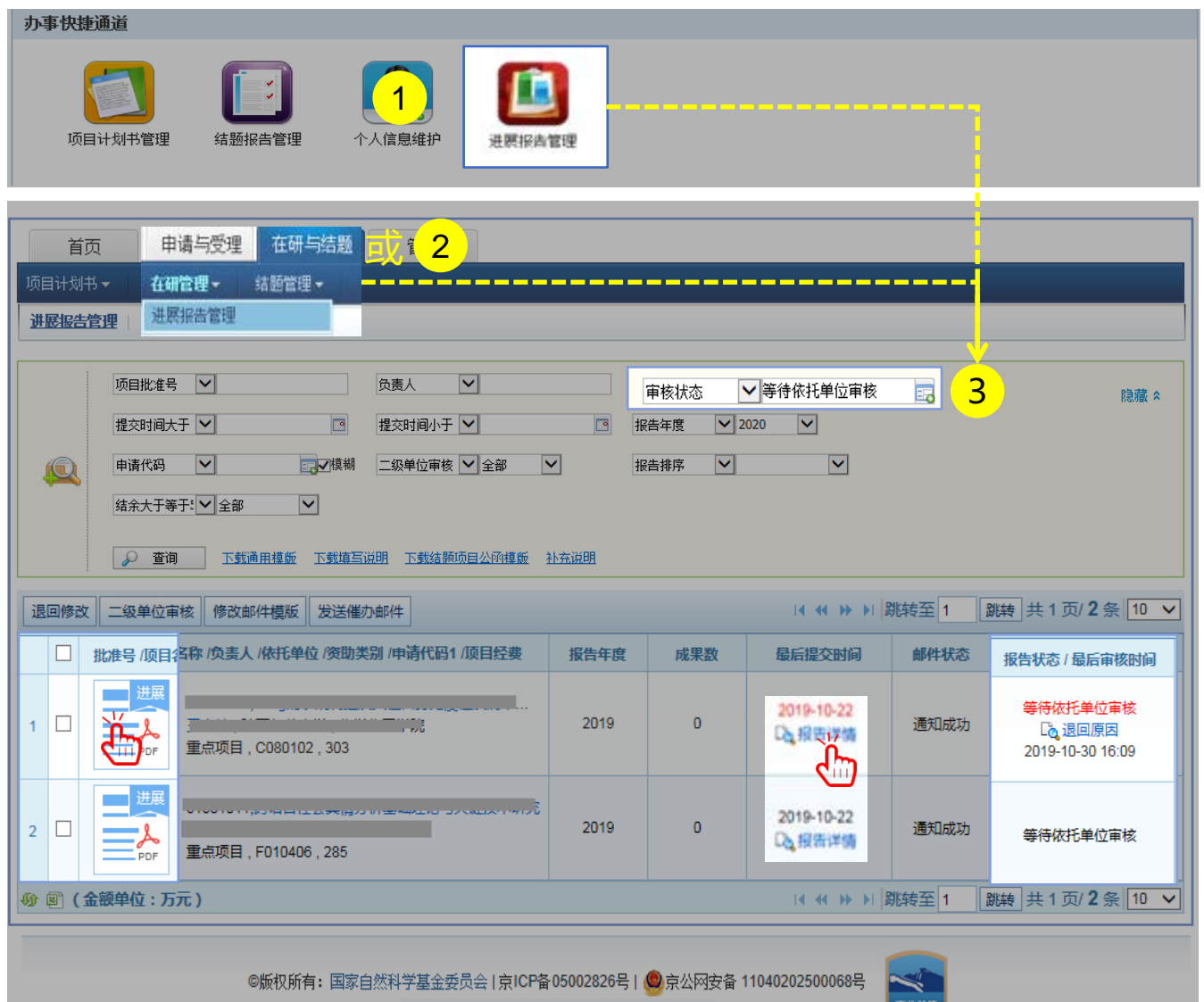

说明:

- 1. 在"**办事快捷通道**"选择"**进展报告管理**",或
- 2. 在"**在研与结题**"菜单下选择"**在研管理**"之"**进展 报告管理**"
- 3. 选择"**等待依托单位审核**"项目列表

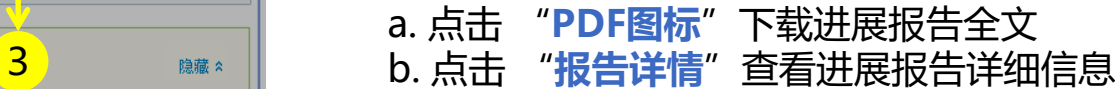

- ▶ 审核状态系统默认为: "等待依托单位审核", 院系 所联系人可根据需要修改查询条件
- 红色显示"等待依托单位审核"代表项目负责人过了 截止时间提交的进展报告
- 院系所联系人审核进展报告只是对依托单位管理员辅 助审核检查

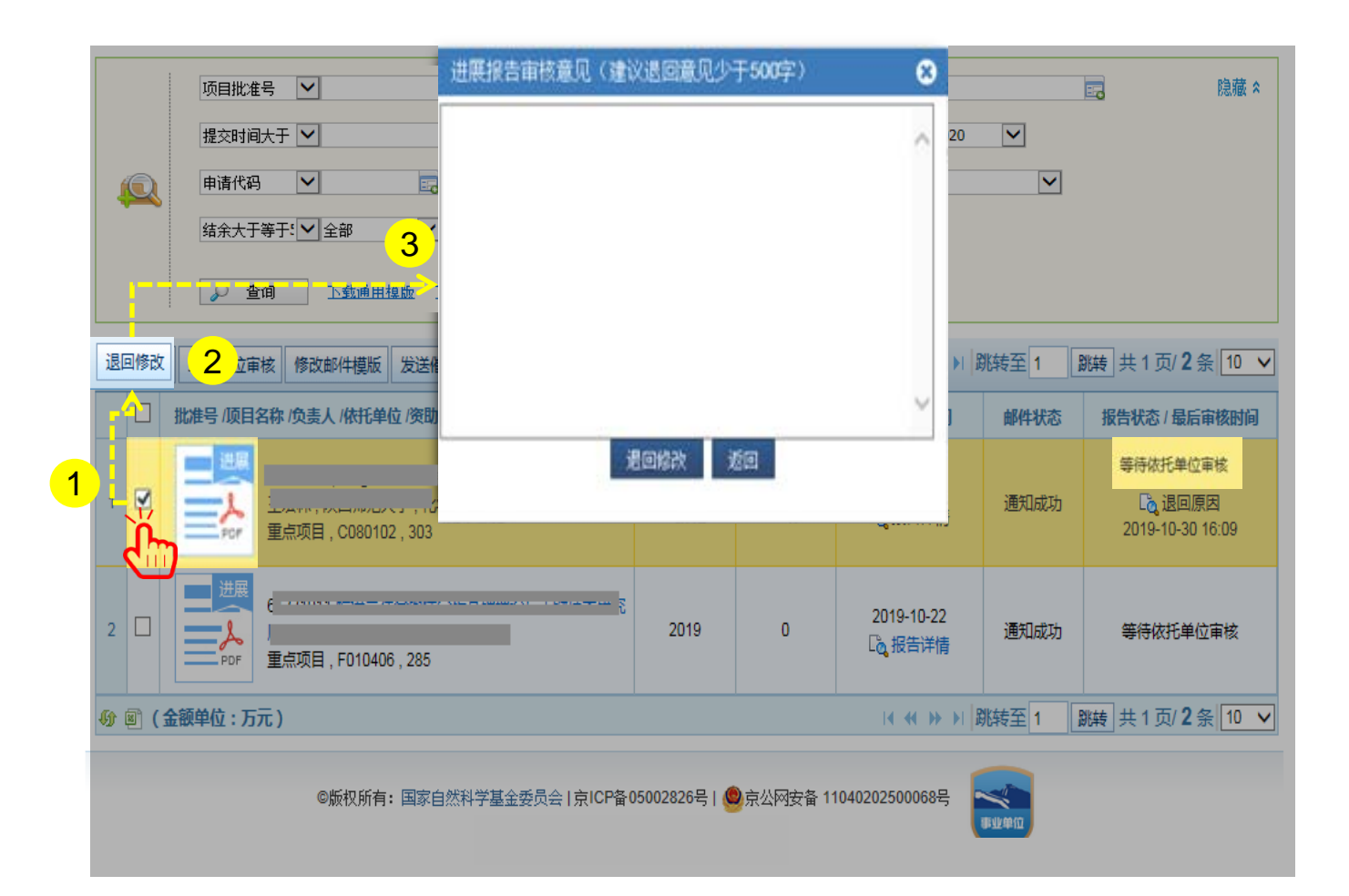

#### 说明:

- 1. 选择状态为"**等待依托单位审核**"且未过截止时间和 填写不合格的项目进展报告
- 2. 点击【**退回修改**】
- 3. 填写进展报告审核意见,并点击【**退回修改**】

#### 温馨提醒:

- 院系所联系人只能退回"**等待依托单位审核**"的进展 报告
- 已经通过依托单位审核和"基金委已确认"状态的项
	- 目,需要分别联系依托单位和基金委相关部门退回修

改

## 04.同意通过报告

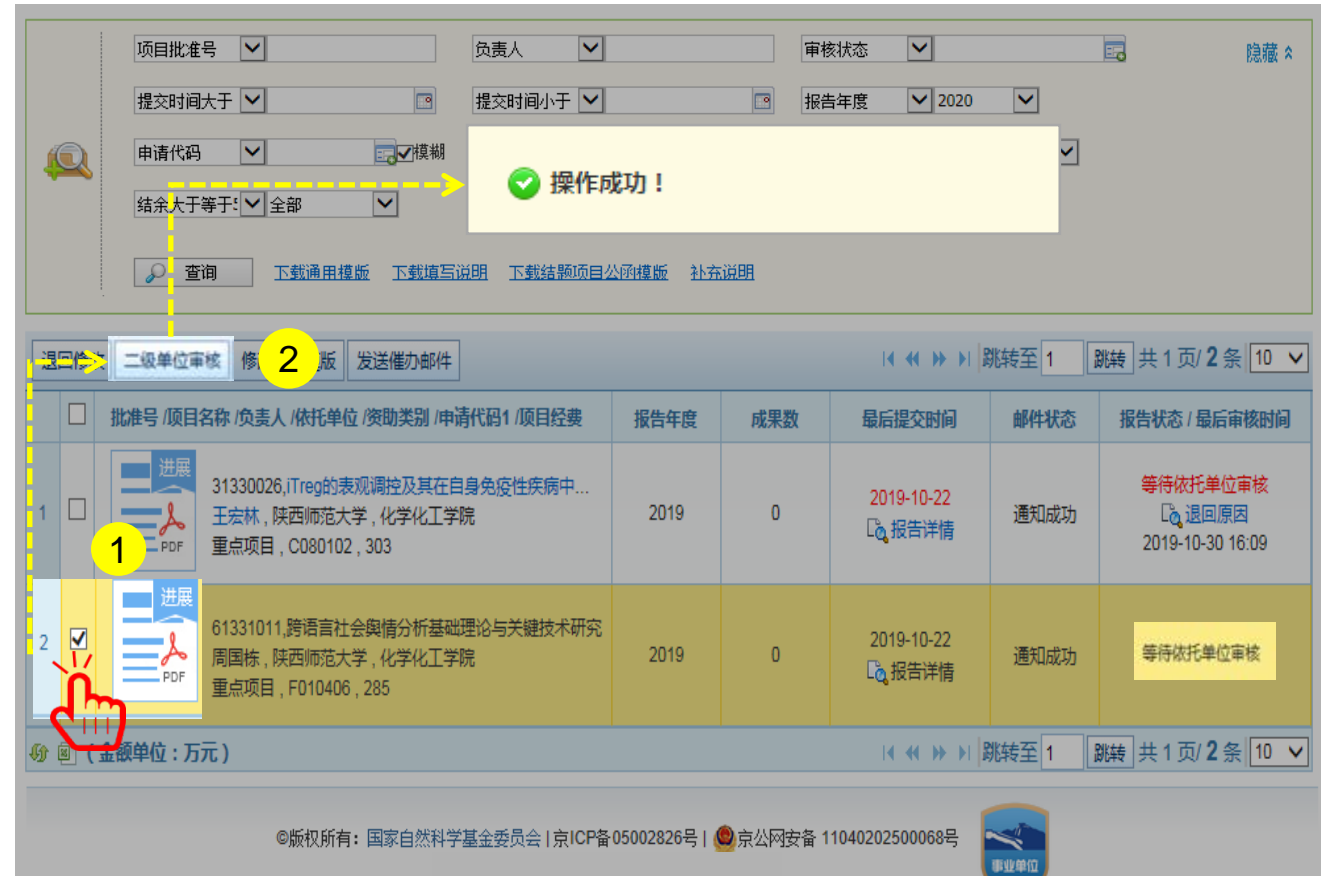

#### 说明:

- 1. 单项或批量选择状态为"**等待依托单位审核**"并且填 写合格的项目进展报告
- 2. 点击【**二级单位审核**】,同意通过提交的进展报告

- 请在基金委规定的时间内对进展报告进行审核
- 您可以批量同意通过项目进展报告
- 进展报告**"二级单位审核"**只是辅助依托单位审核检
	- 查, 最终由依托单位确认后提交至基金委

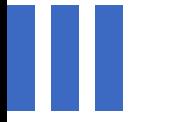

## 感谢各位长期以来对科学基金 工作的支持

[国家自然科学基金委员会](http://www.nsfc.gov.cn/)(信息中心)

服务电话: 010 - 62317474

服务邮箱: support@nsfc.gov.cn

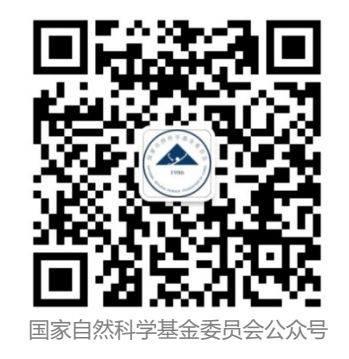